## Find Course Sections in UR Student for Students

Follow these steps to locate a course section in UR Student. Remember when finding a class, use COURSE SECTION links. Next:,

Create a Saved Schedule prior to Registration OR Register when open.

## **Find Course Sections**

- 1. Log into UR Student using your Net ID and password
- 2. Click Academics
- Under Planning & Registration, 3. click Find Course Sections

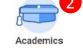

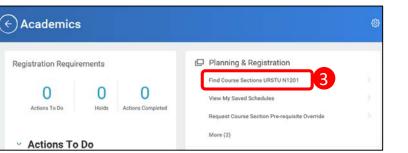

4. The report criteria now shows. In the **Academic Period** field, type the term you are looking for

(i.e. Fall 2020), OR select Current Period or Future Period and choose the relevant academic period

Tip: Enter in additional academic periods for other school course sections needed. (e.g., MBI 220 is found on the Fall 2020 SMD Graduate Education academic period).

- Select the Academic Level 5. for the course section
- 6. Click OK

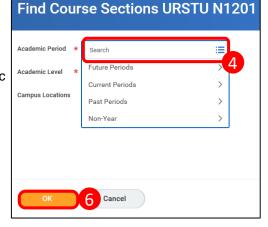

7. Use the Faceted Search categories to narrow your search

--OR---

- 8 Enter the course name/abbreviation in the search bar
- Select the "carrot" to see the course section details 9

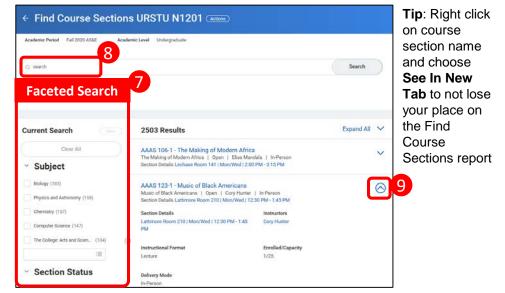

10. If needed, look for required labs/discussions/workshops required with a lecture course

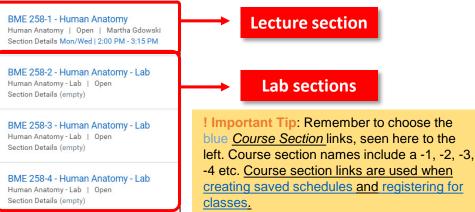

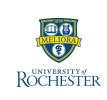

updated 04/10/20